# Navigate the South Australian Property and Planning Atlas (SAPPA)

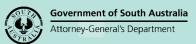

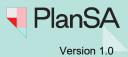

### Find a property or location

Type an address or location into the search bar and select from the list of compatible addresses

Search for address or location

or, use the Find button to search using other details such as application number.

### **View layers**

Select the Layers button to open a list of available layers, then select required layers.

### Map navigation

Pan: Hold down the left mouse button and drag.

Zoom: Place cursor at the location and scroll the mouse wheel in/out or use the buttons in the top right corner.

+ -

Shift + left click to zoom to a rectangle.

See previous or next zoom level using the

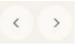

buttons in the top right corner.

See whole State using the

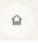

### Base maps

Select a base map using the drop down arrow and a sliding bar adjusts the base map transparency.

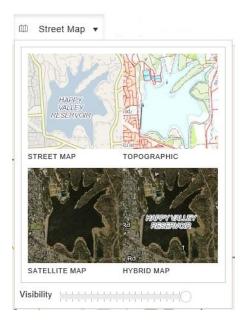

1

# Navigate the South Australian Property and Planning Atlas (SAPPA)

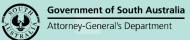

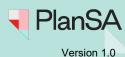

2 Print a map Map Report button and or, use the map report button Zoom to coordinates or view coordinates of a feature Coordinates button and **Note:** provided coordinates are approximate only. Select features Set the feature type (land parcels, survey marks, place names, land division or land use applications) to be selected using the 🌃 Tools button and Selection Tools new selection land parcels (0) buttons at the top of the map. Or, use the land parcels (0) A new selection can be created to add or remove features or an existing selection can be modified. 2. Graphically select the features using the Tools button and Select using: Polygon Rectangle Line Circle Point Points Or, use the buttons at the top of the map. Or, left click when is visible. Tools button and Clear Selection Or, use the button at the top of the map.

## Navigate the South Australian Property and Planning Atlas (SAPPA)

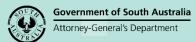

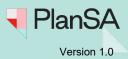

3

#### **Create a buffer around selected features**

| Select the Tools button and | Buffer Selection | $\tilde{z}_i^{i}\tilde{v}$ |
|-----------------------------|------------------|----------------------------|
|                             |                  |                            |

### Display and print information of selected features

Right click on the feature or use the button at the top of the map. On a mobile device, press and hold a finger on the feature for 2 to 3 seconds. Property data, zoning information and are available using:

| Property Data | Zoning - Development Act | Zoning - PDI Act |
|---------------|--------------------------|------------------|
|               |                          |                  |

Link to SAILIS and the P&D Code using the SAILIS Link P&D Code buttons at the bottom of the map.

To print a report of the information, select the row of property data to be reported and use the Print button.

Data can be exported electronically using the Export table to: CSV HTML Excel buttons.

#### Measure distances and areas

**Note:** All measurements are approximate.

Select the Tools button and Measuring Tools

Measure Distance

Measure Area

Or, use the buttons at the top of the map.